## **Viewing Student Request Forms**

From the Dashboard, go to Students – Student Reports.

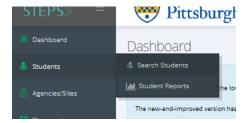

Click The blue Select Batches button and choose the batches you are viewing and hit submit

| Lat. Student Reports                                                                                                    |                                                                                                    |                                                                                                    |                 |
|----------------------------------------------------------------------------------------------------|----------------------------------------------------------------------------------------------------|----------------------------------------------------------------------------------------------------|-----------------|
| Select Batches V                                                                                                    |                                                                                                    |                                                                                                    |                 |
| BASW Fell 2021 (2221)  Johnstoom Cohert 13  MSW 2 Year 2023 (2241)  MSW Advance Sanding Specialized Practice Fell 2021 (2221)  MSW Advance Sanding Specialized Practice Fell 2021 (2221)  Fart Time 2023 | BASW Fall 2022 (2231)   plantszown Cohon 14   MSW 21' Fall 2021 (2221)   MSW 4 Fall 2021 (2221)   MSW 4 Fall 2021 (2221)   MSW 4 Fall 2021 (2221)   MSW 6 Fall 1 Time Specialized Practice 2021 | □ BASW Fall 2033 (2241)  Mock batch  MoW 2 Price (2022 (2231))  MOW 2 Price (2022 (2231))  MOW Advanced Spanding Specialized Practice Fall 2023 (2241)  MOW Part Time Specialized Practice 2022 | <b>▼</b> Submit |

## Go to line 21 and click the green eye button

| 21                    | Field Request Forms |  |
|-----------------------|---------------------|--|
| Click the Summary Tab |                     |  |
| Form Details Summary  |                     |  |

Here you will see a grid with all the forms and students.

- Red dot means that they have not submitted or started that form
- Yellow dot means the student has started the form and saved it as a draft
- Green dot means the student has submitted the form successfully

Click on the greed dot directly to access the student's form

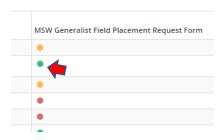

When the form opens in the upper right-hand corner you will see the option to export the form to a PDF

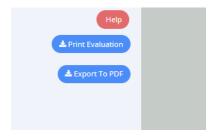

## **Viewing Student Request Forms**

As you scroll down toward the bottom, you will see the student's resume.

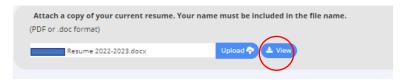

Click View to see and download a copy of the student's resume.

The resume will open in another window, and in the upper right-hand corner, you will be able to download and save a copy of their resume.

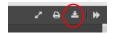